# **Lab3.**

Zad.1.

- 1. Wybierz opcję File/New Project. Wybierz kategorię projektu Web, a rodzaj projektu Visual Web Application
- 2. Kliknij na Next
- 3. Podaj nazwę projektu (Project name), wybierz katalog (Project Location)-np.AplikacjaInternetowa3.
- 4. Wybierz serwer aplikacji (Server) oraz wersję Javy Enterprise (Java EE Version).
- 5. Okno projektu (Projects) zawiera układ plików typu BluePrints. Plik Page1.jsp jest stroną startową napisaną w języku JSP.
- 6. Okno Files zawiera układ fizyczny plików. Plik Page1.jsp oraz Page1.java stanowią całość- plik Page1.java obsługuje główną stronę jsp.
- 7. Zaprojektuj stronę Page1 korzystając z Palette Basic
	- 7.1. Przeciągnij komponenty Label i Drop Down List. W oknach Properties obu komponentów nazwy ich są standardowe:label1 i dropDown1. Nazwy te można zmieniać. Na komponencie Label napisz np. Podaj imię. Naciśnij klawisze Ctrl+Shift+przeciągnij utworzoną etykietę label1 na komponent typu Drop Down List. Pole for w oknie Properties komponentu label1 zawiera nazwę dropDown1.
- 7.2. Przeciągnij komponent Message Group, który będzie wyświetlał komunikaty metod info(String), error(String), warn(String), lub fatal(String). Domyślnie, wyświetlane są komunikaty typu błędy Wykonania, błędy walidacji oraz błędy konwersji.<br>InetBeans IDE 5.5 - Aplikacjalnternetowa6\_1

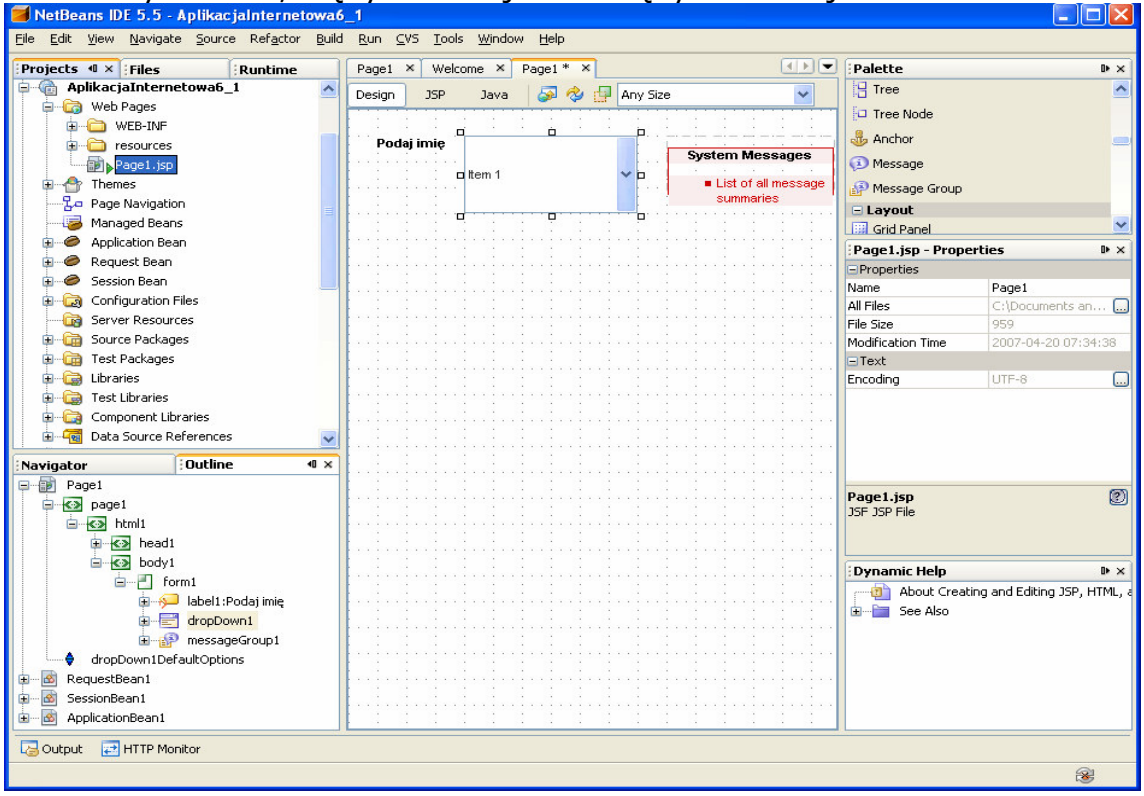

7.3. Połącz komponent dropDown1 z bazą danych Travel. W tym celu należy kliknąć na zakładkę Runtime, następnie rozwinąć opcję Databases (kliknąć na przycisk +) i prawym klawiszem myszy kliknąć na bazę danych jdbc:derby://localhost:1527/travel[travel on TRAVEL]. Na wyskakującym menu kliknąć na opcję Connect. W kolejnym okienku wpisać hasło travel w polu password. Po połączeniu z bazą danych uzyskuje się dostęp do tabel (Tables), widoków (Views) oraz składowanych procedur (Procedures) po kliknięciu na "przycisk  $+$ " bazy danych Travel.

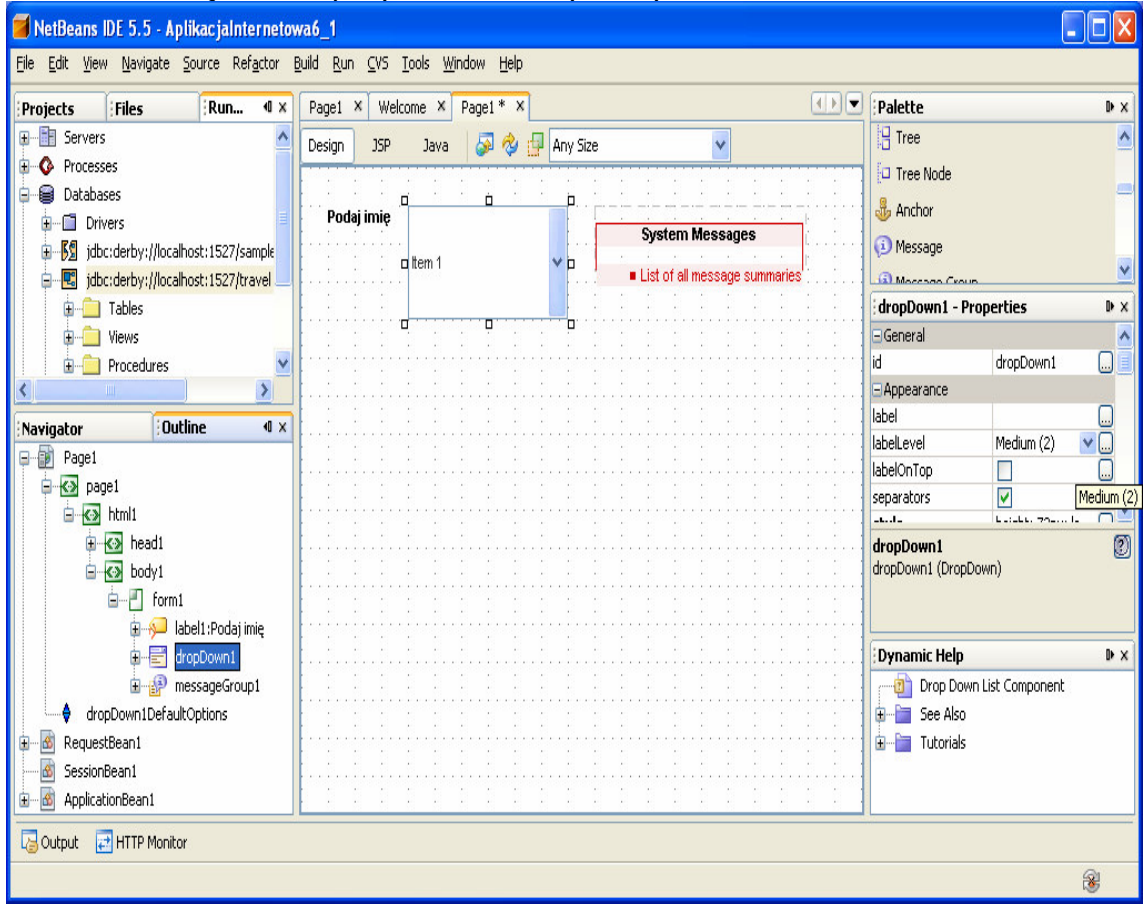

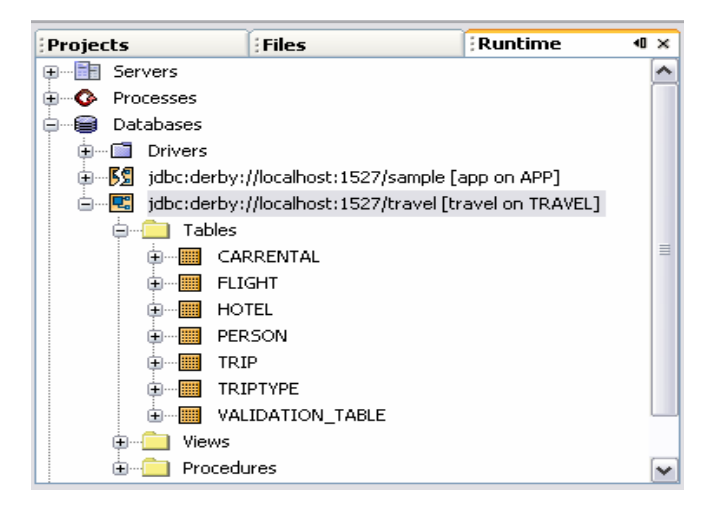

7.4. Przeciągnij tabelę Person z zakładki Runtime na komponent dropDown1. Na komponencie pokazały się elementy listy typu abc, co oznacza połączenie z łańcuchami typu varchar kolumn wybranej tabeli Person.

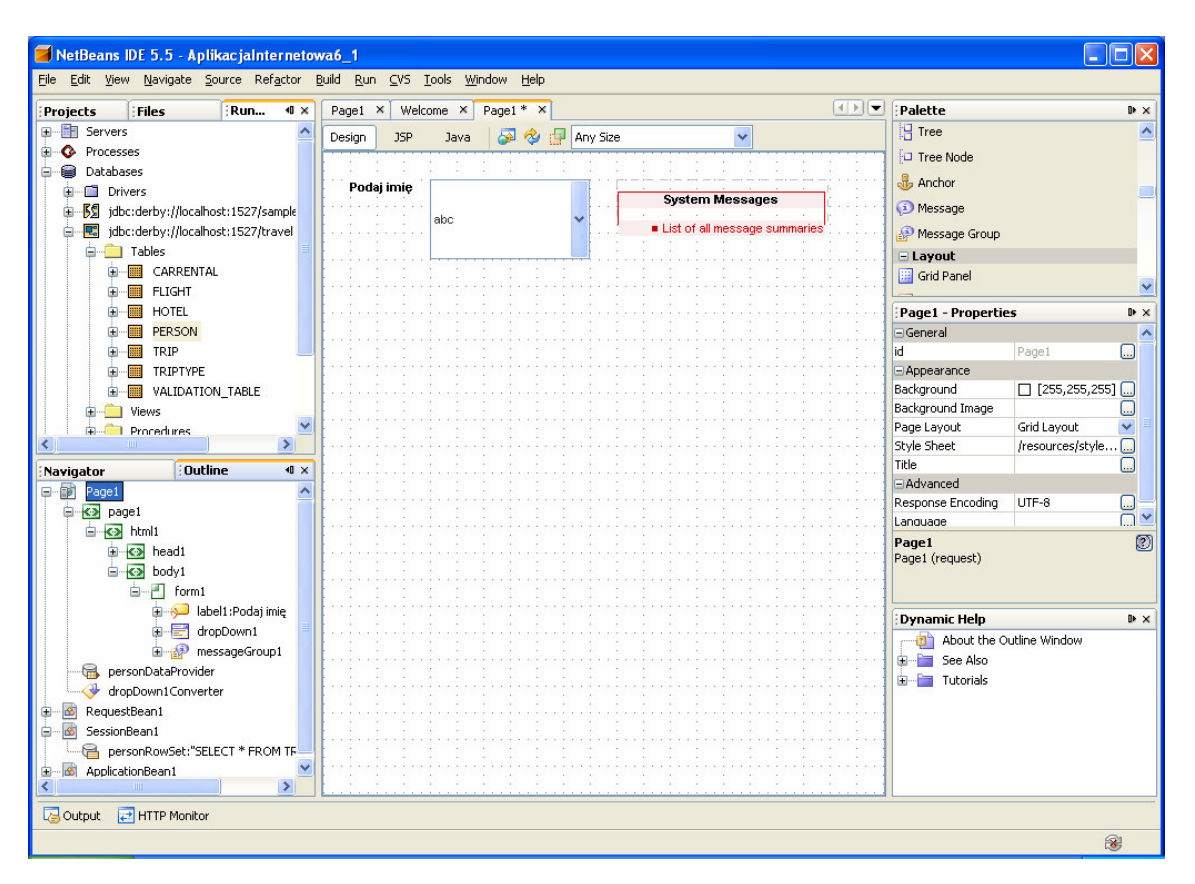

Pojawił się komponent personDataProvider, odpowiedzialny za połączenia z warstwa biznesową (obiekty EJB, tablice Arrays) oraz właściwość personRowSet w obiekcie SessionBean1, odpowiedzialny za połączenie i obsługę zapytań do tabel w bazie danych (wykonanie zapytania oraz zarządzanie jego wynikiem).

7.5. Prawym klawiszem myszy kliknąć na komponencie dropDownList i z wyskakującego menu wybrać Bind To Data. W wywołanym formularzu wybrać zakładkę Value Field i zaznaczyć PERSON.PERSONID jako domyślna wartość w programie oraz w zakładce Display wybrać PERSON.NAME jako kolumnę do wyświetlania na pozycjach komponentu dropDown1.

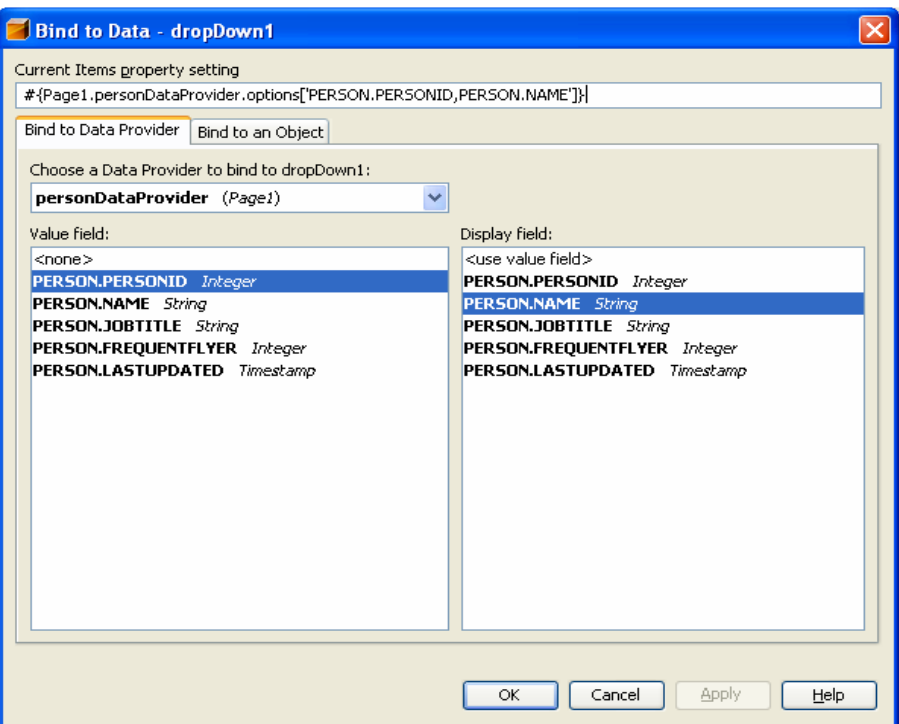

7.6. Uruchom aplikację (Kliknij prawym klawiszem myszy w oknie Project na nazwę projektu, w ukazanym oknie uruchom kolejno Build Project, Deploy Project, Run Project lub tylko Run) i uruchom poszczególne funkcje aplikacji.)

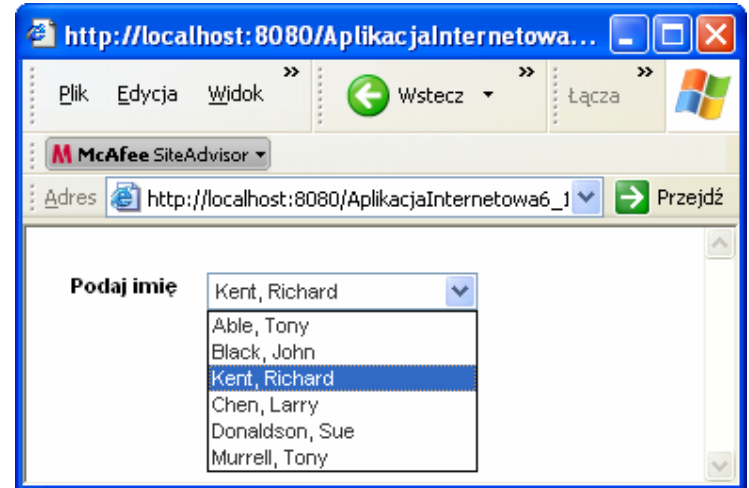

7.7. Przeciągnij komponent Table na stronę Page1 w trybie Design i umieść go poniżej komponentu dropDown1. W oknie Runtime przeciągnij tabelę Person na komponent table1 (typu Table).

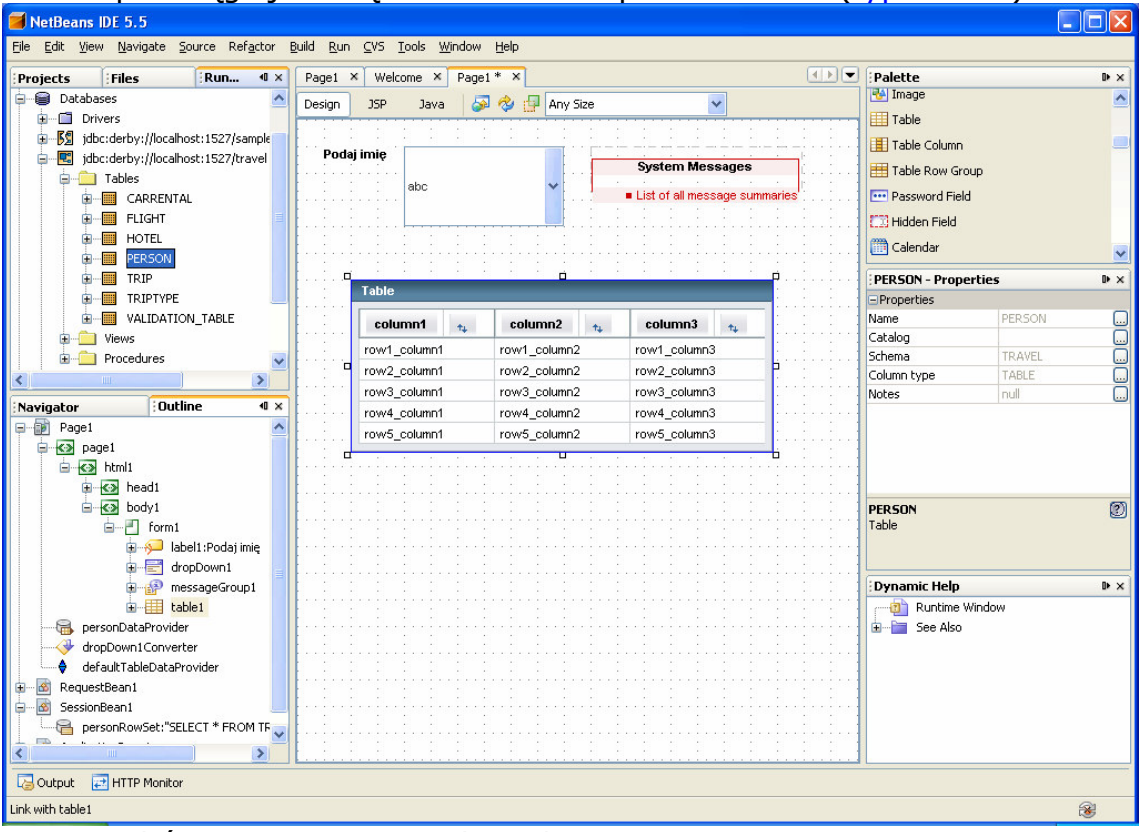

• Wybór nowej warstwy bazodanowej personRowSet1 oraz warstwy przetwarzającej personDataProvider1 dla komponentu table1

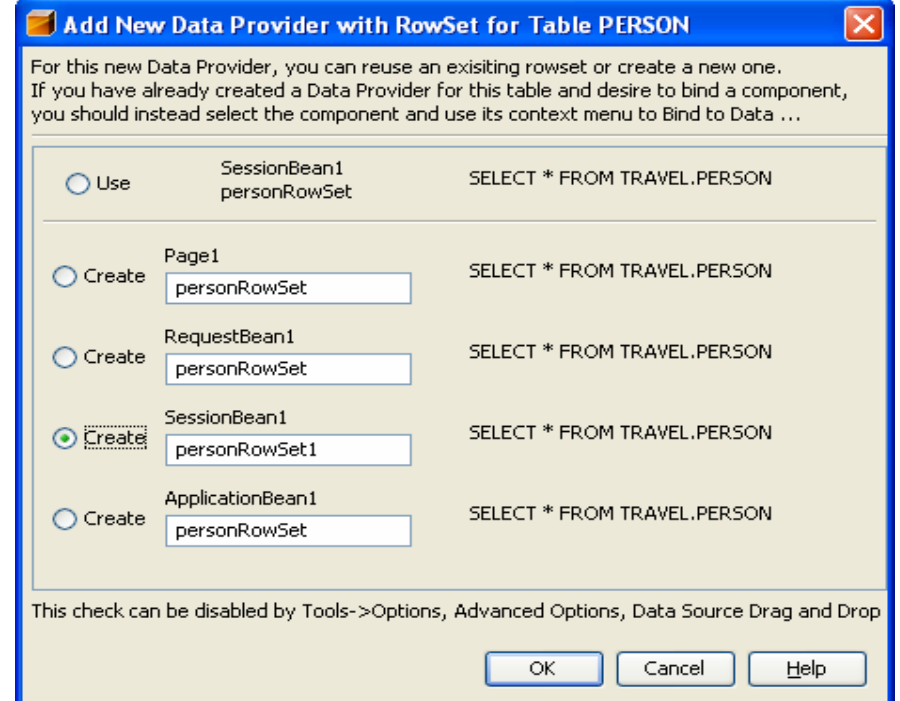

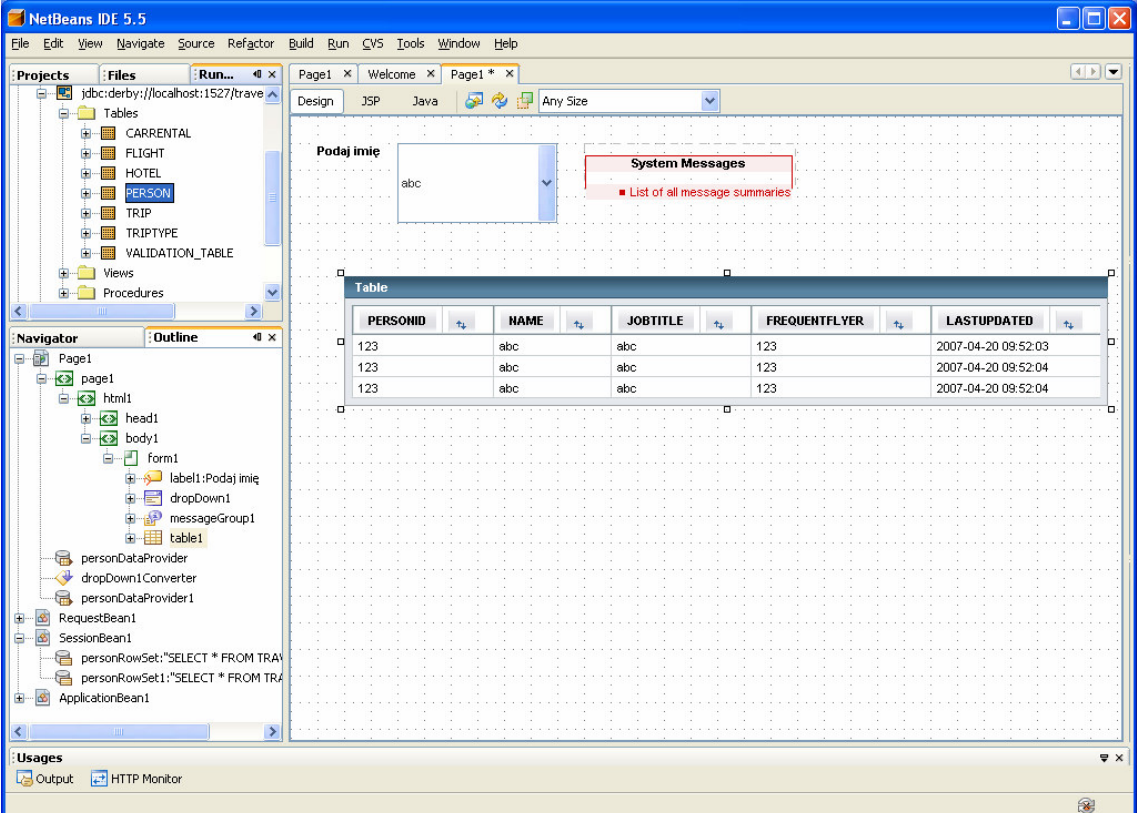

## • Komponent table1 skojarzony z tabelą PERSON

7.8. Kliknij na prawym klawiszem na komponent table1 i wybierz Table Layout. W ukazanym formularzu należy wybrać kolumny tabeli do wyświetlenia. Za pomocą Ctrl+kliknięcie wybrać następujące kolumny:PERSON.LASTUPDATED i PERSON.PERSONID i nacisnąć przycisk < w celu usunięcia z komponentu table1

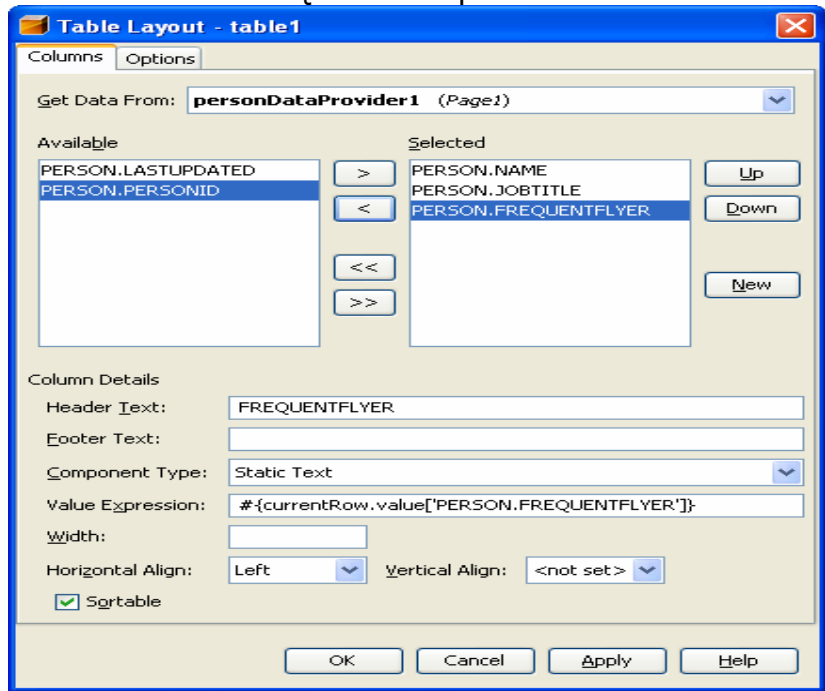

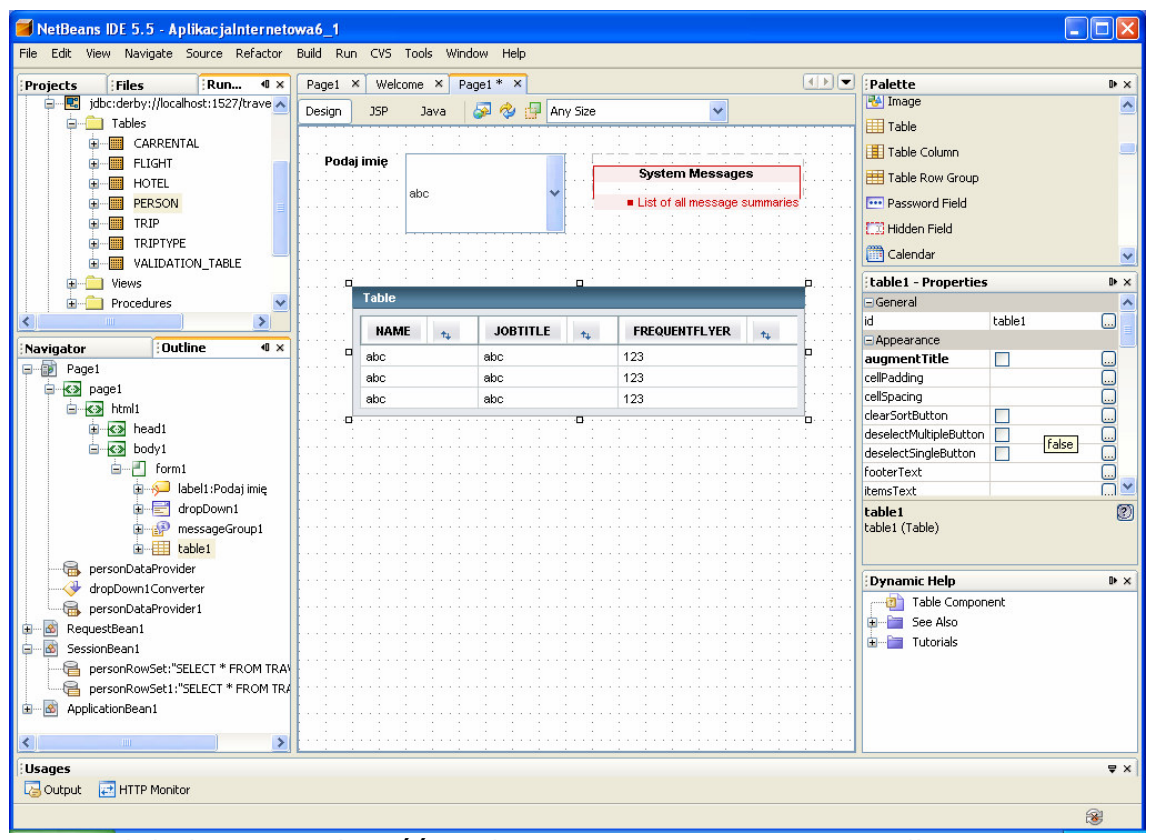

## 7.9. Podgląd i możliwość edycji zapytania SQL dla warstwy bazodanowej personRowSet1 skojarzonej z SessionBean1

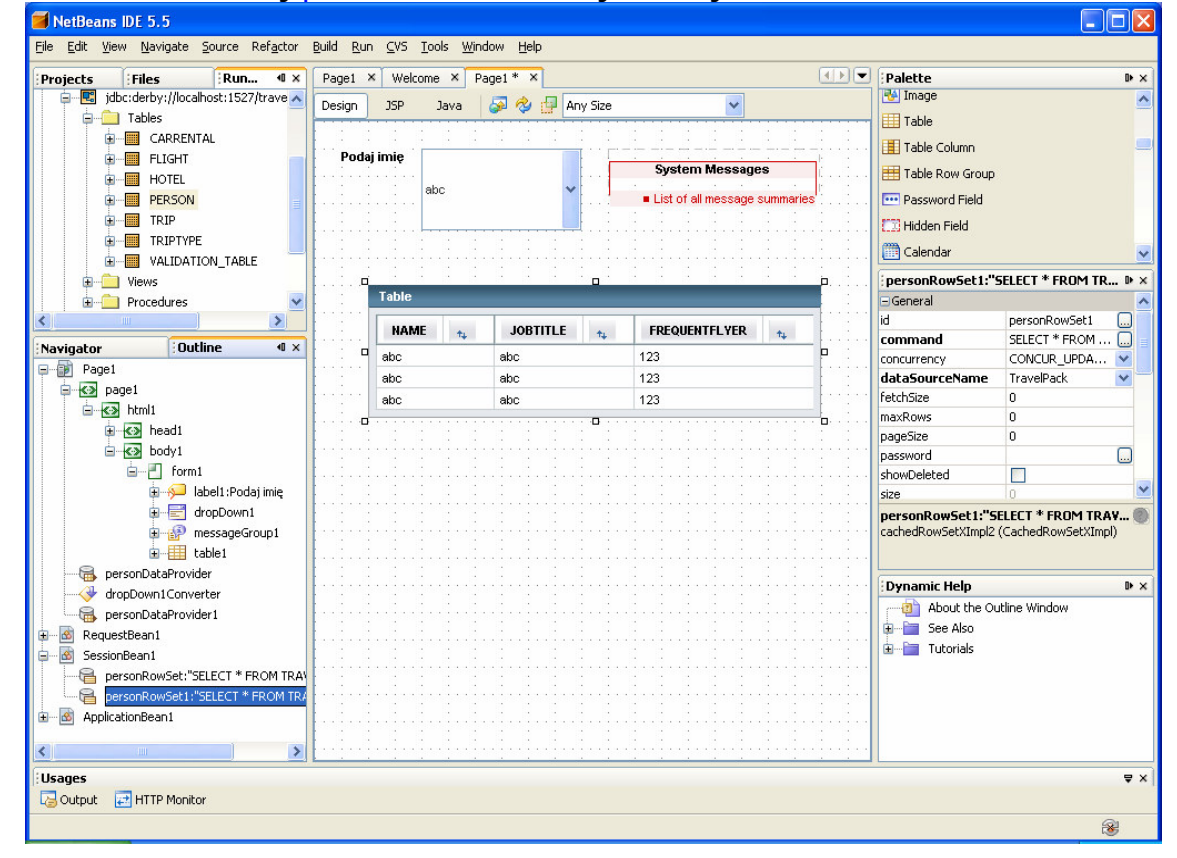

Należy wybrać w okienku OutLine komponent SessionBean1 i wybrać personRowSet1 prawym klawiszem myszy. Z wyskakującego menu wybrać opcję Edit SQL Statement.

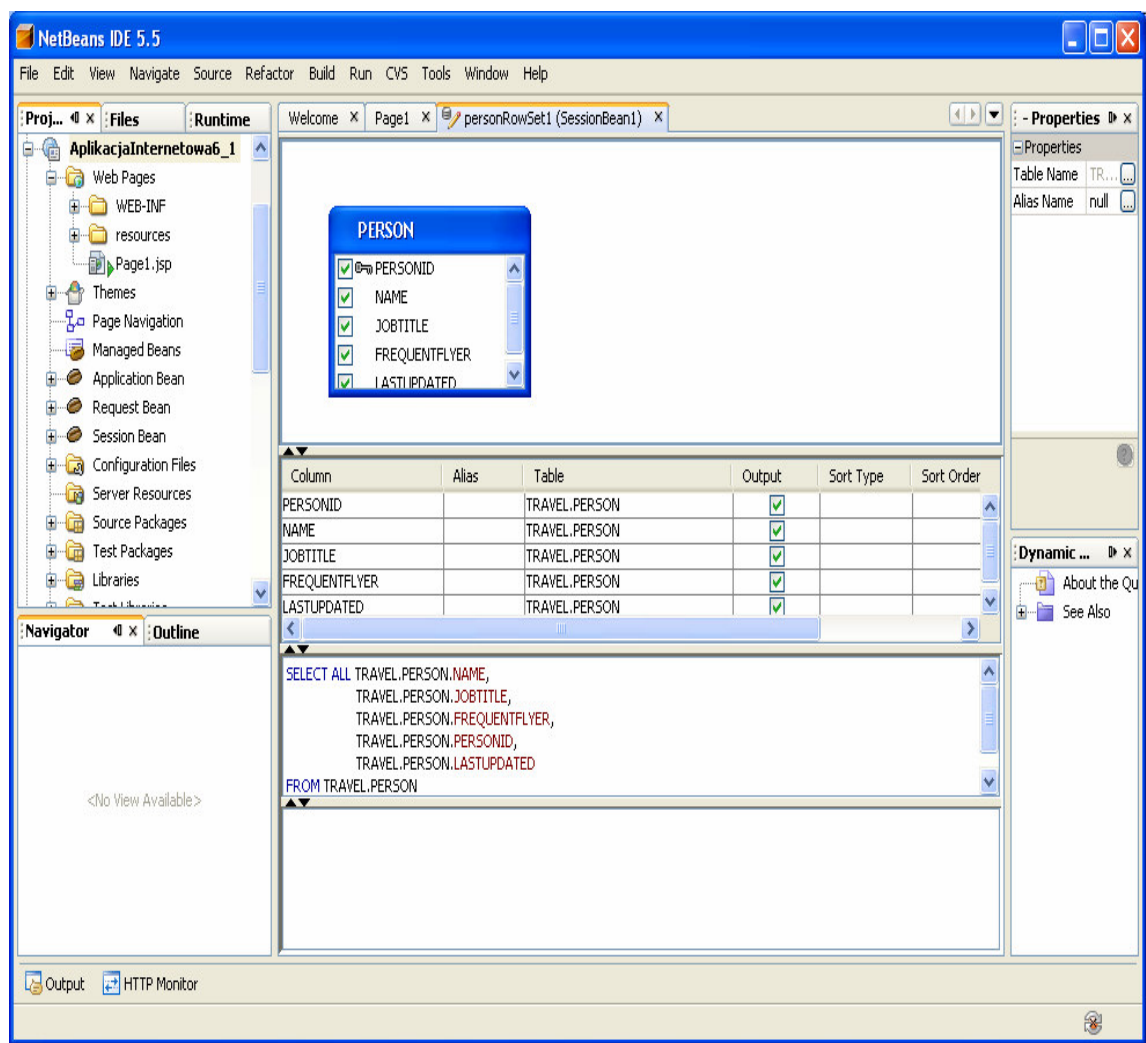

Uwaga1: Mimo, że wyświetlamy jedynie trzy kolumny, nie modyfikujemy zapytania. Można jedynie wyłączyć kolumnę LASTUPDATED - można to wykonać w tabeli (część środkowa formularza) ustawiając przycisk typu checkbox na niezaznaczony przy danej kolumnie.

Uwaga: Uruchom aplikację (Kliknij prawym klawiszem myszy w oknie Project na nazwę projektu, w ukazanym oknie uruchom kolejno Build Project, Deploy Project, Run Project lub tylko Run Project). Po uruchomieniu aplikacji w komponencie table1 są wyświetlane po trzy kolumny (NAME, JOBTITLE, FREQUENTFLYER) wszystkich krotek tabeli **PERSON** 

- 7.10. Ograniczenie wyświetlanych wierszy w tabeli do danych osoby wybranej w komponencie downDrop1.
- Należy wybrać personRowSet1 skojarzony z komponentem tabel1 prawym klawiszem myszy i wybrać edytor SQL

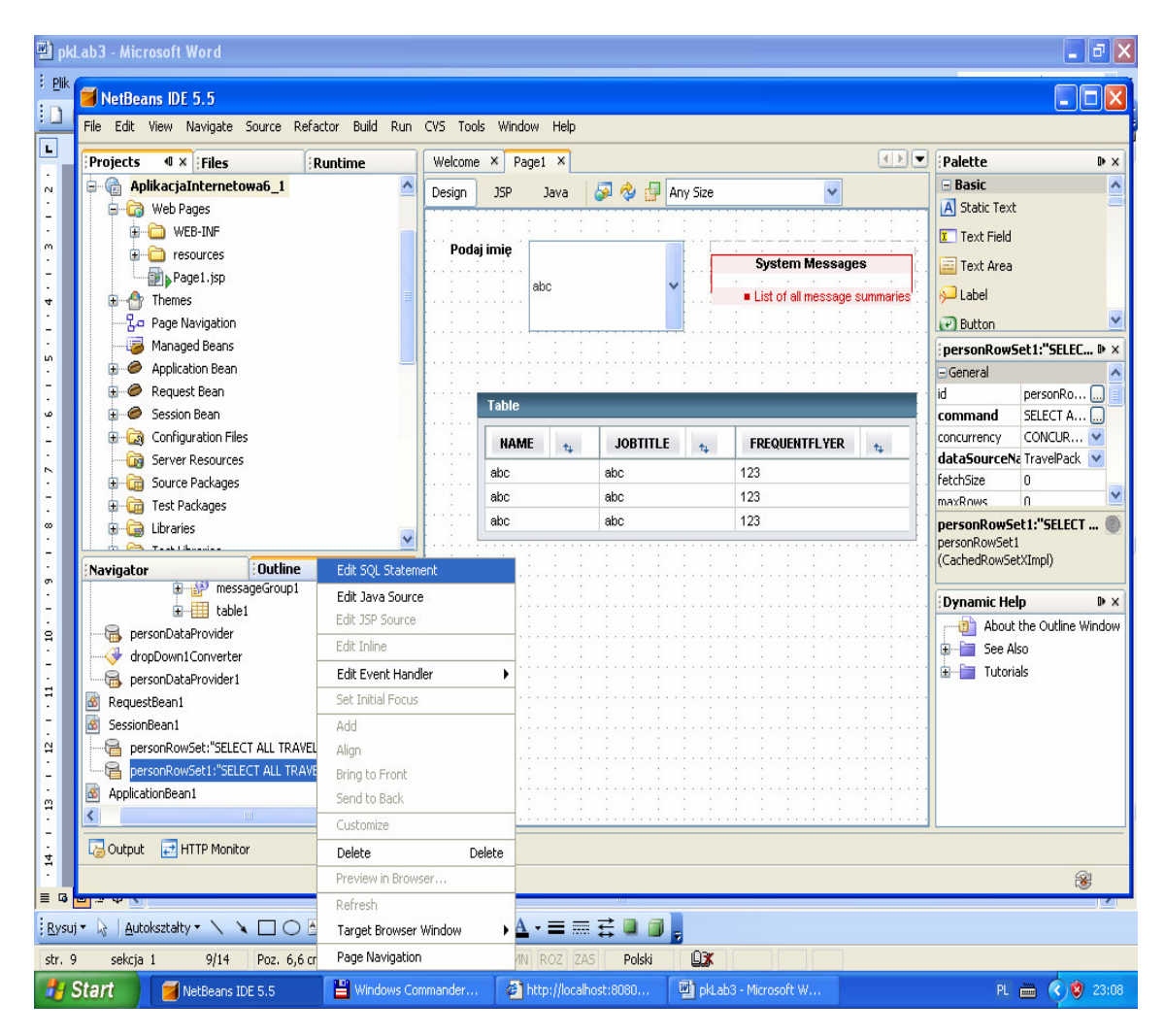

Uwaga2: W tym rozwiązaniu kryterium dla zapytania Select jest kolumna PERSONID

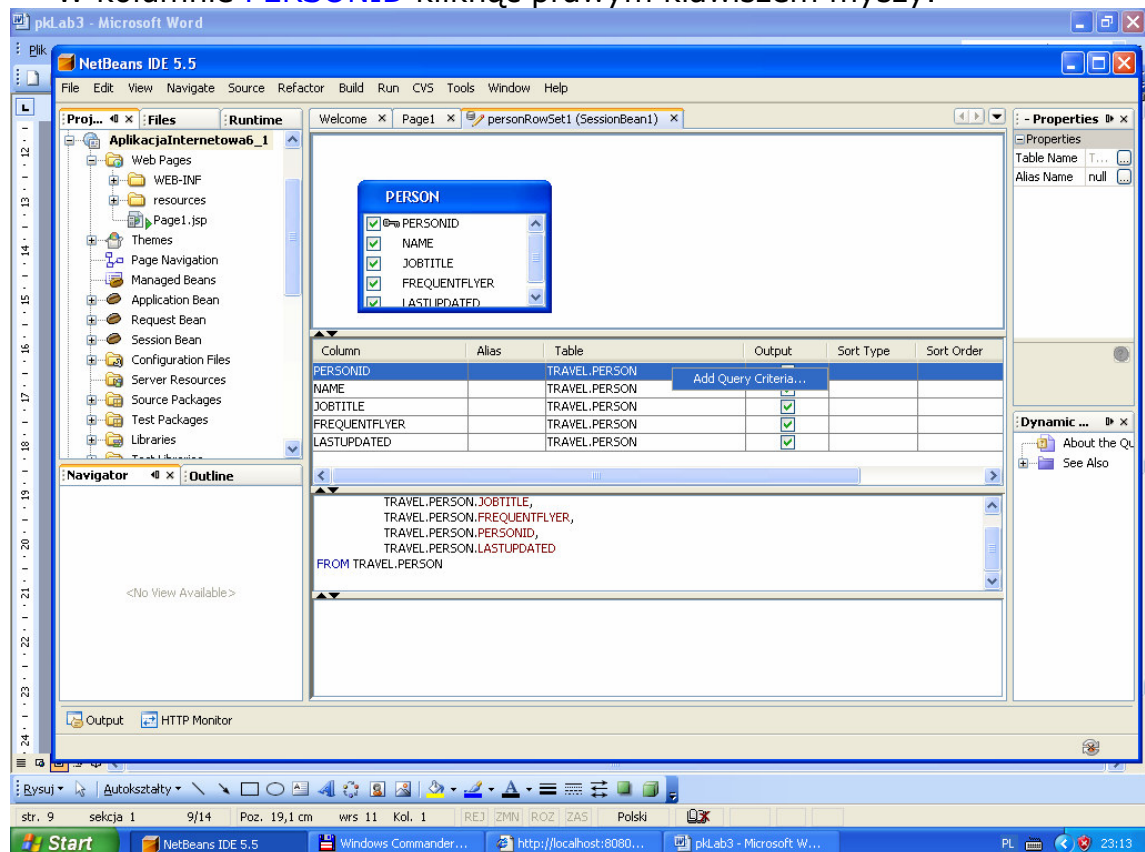

• W kolumnie PERSONID kliknąć prawym klawiszem myszy.

# • W menu Add Query Criteria ustawić przycisk Parametr.

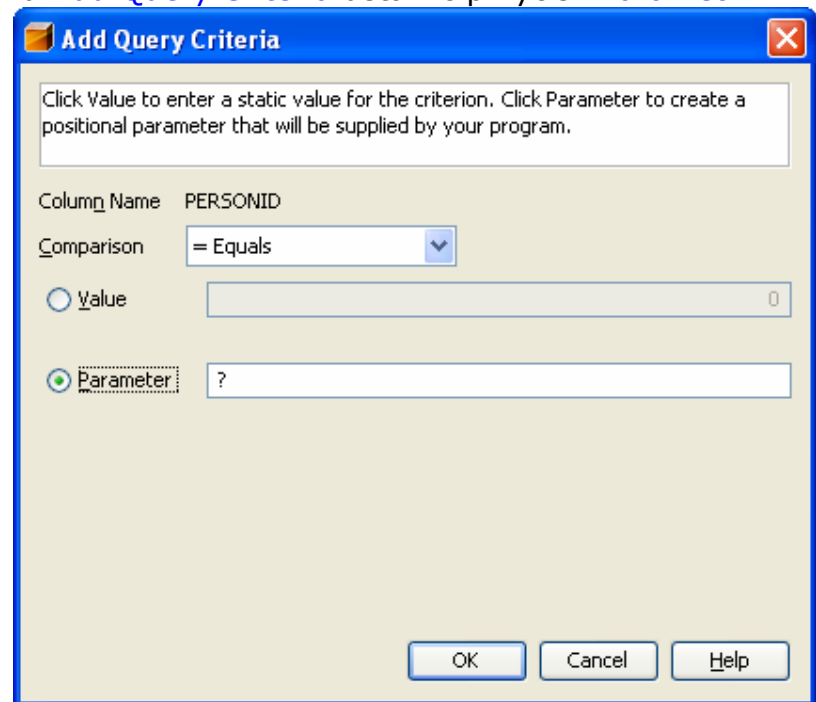

• Zapytanie zostanie zmodyfikowane o warunek WHERE TRAVEL.PERSON.PERSONID=?

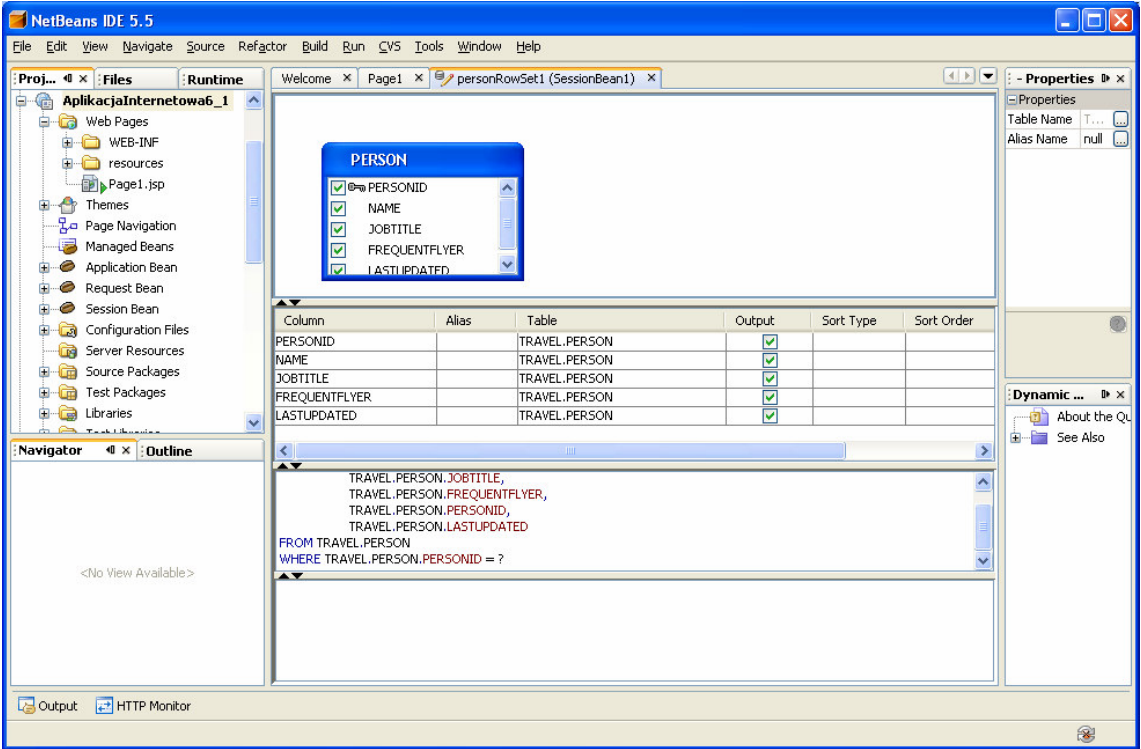

• Można sprawdzić działanie zapytania klikając prawym klawiszem myszy na powierzchnię edytora i wybierając opcje Run Query.

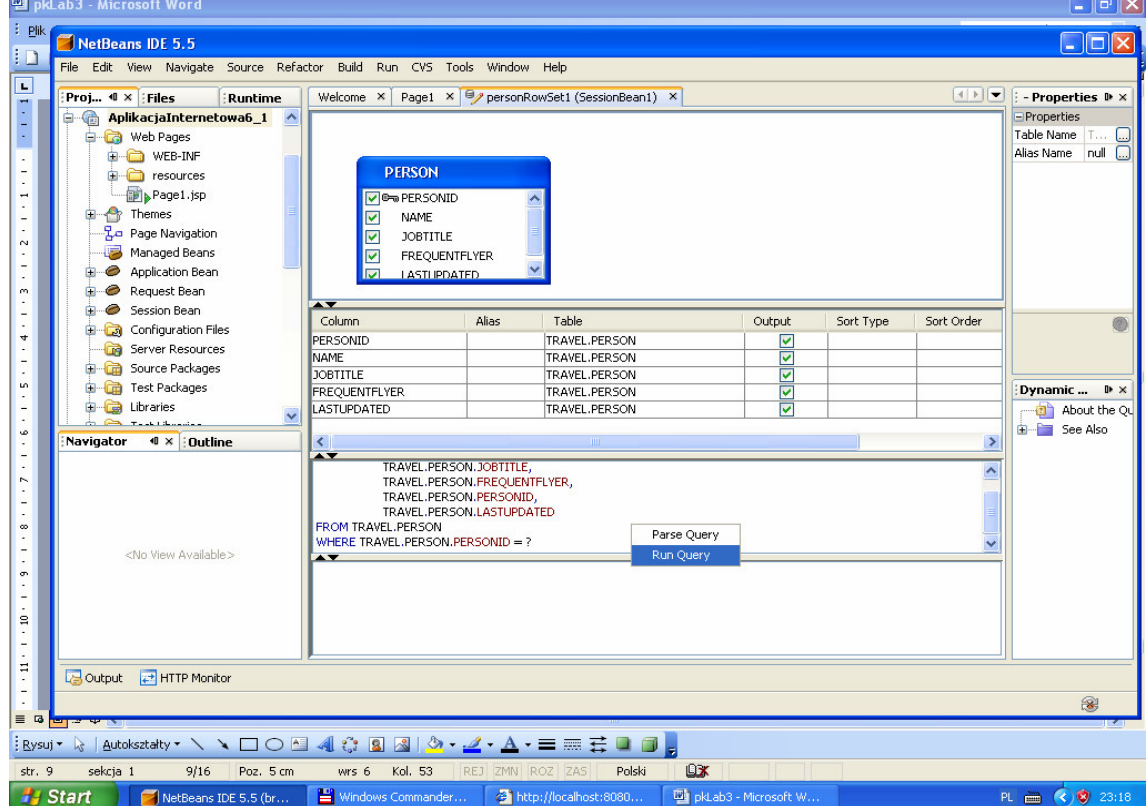

• Podanie parametru zapytania np. PERSONID równy 1

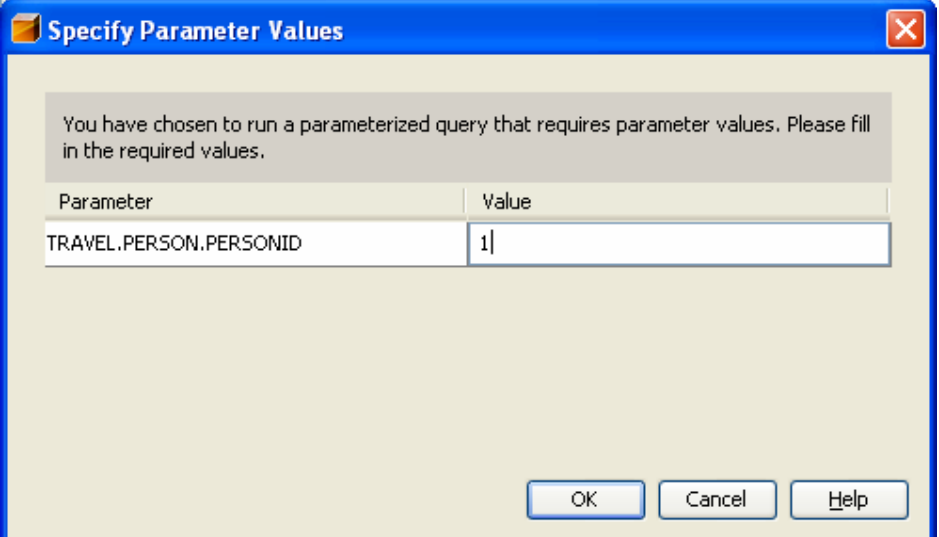

• Wynik zapytania

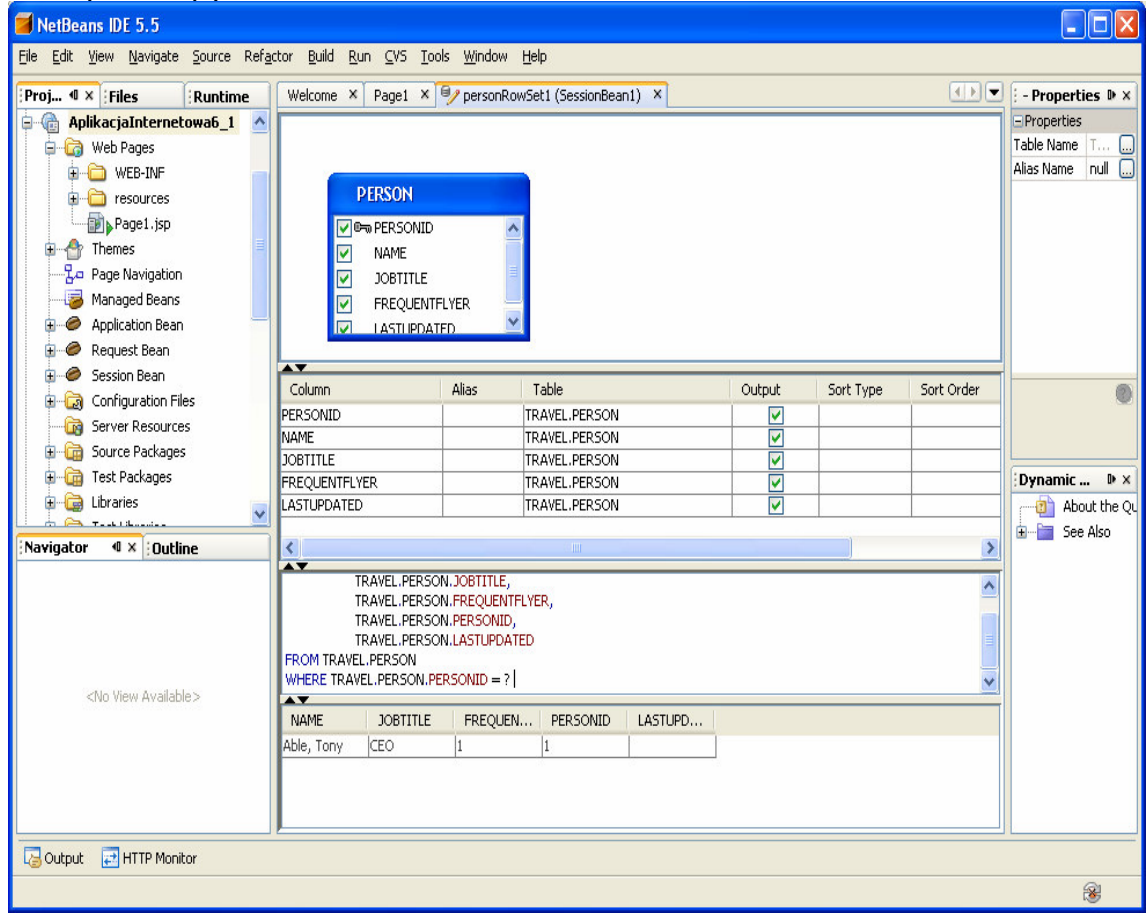

8. Uzupełnij kod aplikacji w trybie Java strony Page1 (klasa Page1 dziedziczy od klasy AbstractPageBean)

8.1. Należy kliknąć podwójnie na kontrolkę dropDown1 i obsłużyć zdarzenie ProcessValueChange za pomocą metody dropDown1\_processValueChange

public void dropDown1\_processValueChange(ValueChangeEvent event) { try { //ustawienie wiersza w komponencie *table1* danymi tabeli bazy danych skojarzonej z komponentem *dropDown1* i //wybranymi w tym komponencie getSessionBean1().getPersonRowSet1().setObject( 1, dropDown1.getSelected()); personDataProvider1.refresh();  $\}$  catch (Exception e)  $\{$  error("Cannot switch to person " + personDataProvider.getValue("PERSON.PERSONID")); log("Cannot switch to person " + personDataProvider.getValue("PERSON.PERSONID"), e); } }

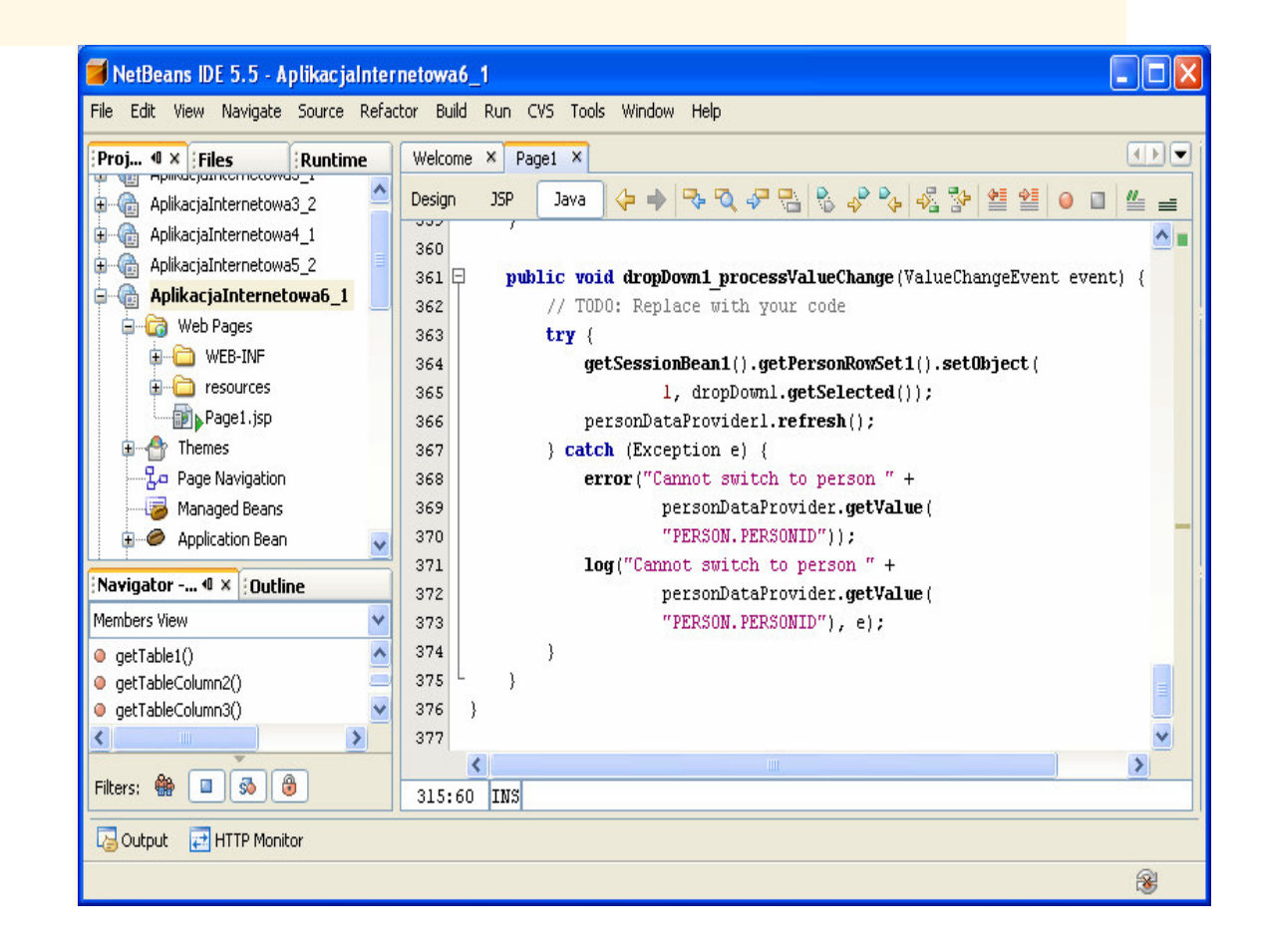

8.2. Przejdź do trybu Design strony Page1, zaznacz komponent dropDown1 i prawym klawiszem myszy kliknij nad tym zaznaczonym komponentem. Z wyskakującego menu ustaw Auto-Submit on Change.

Pozwoli to obsługiwać zdarzenia wyboru pozycji z listy rozwijanej komponentu dropDown1, typu ProcessValueChange, za pomocą metody dropDown1\_processValueChange.

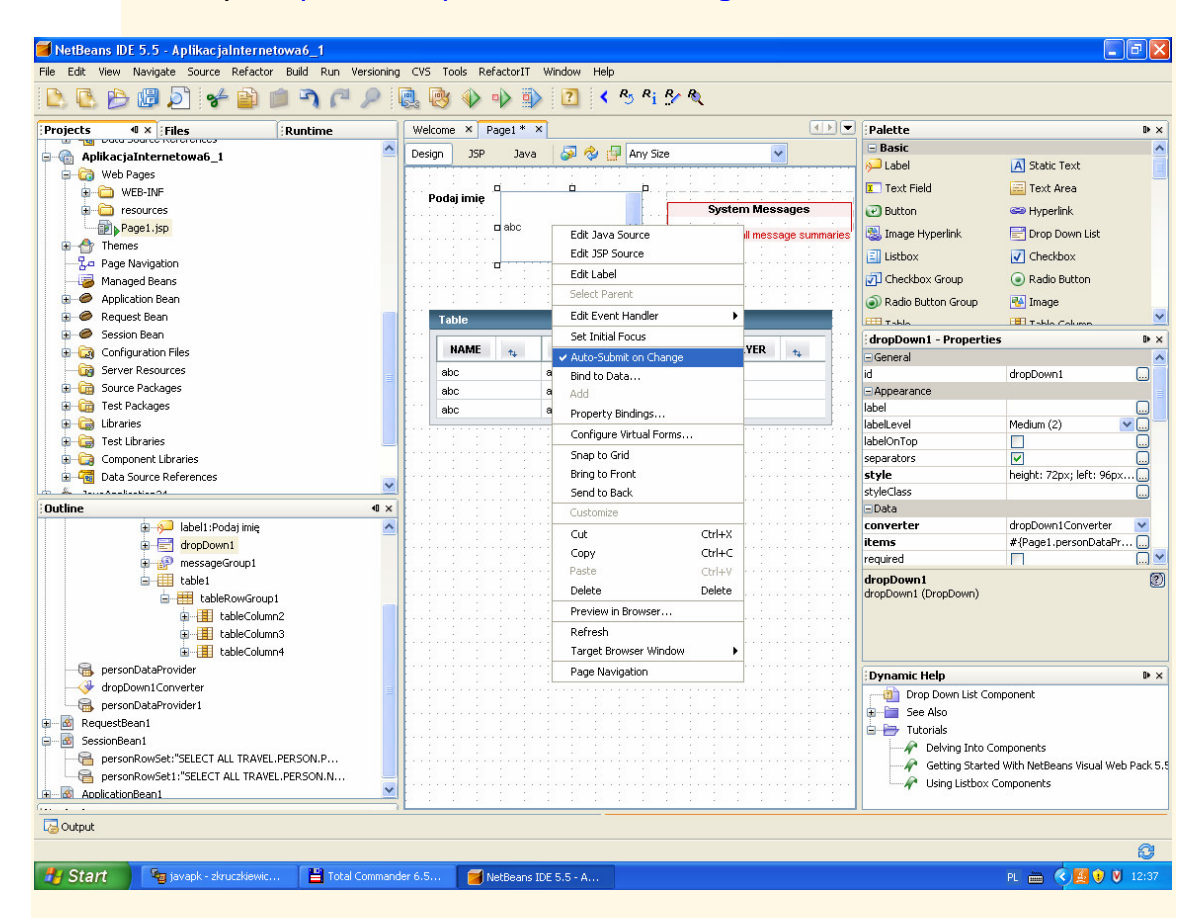

8.3. metoda prerender() //inicjowanie zawartości komponentu table1

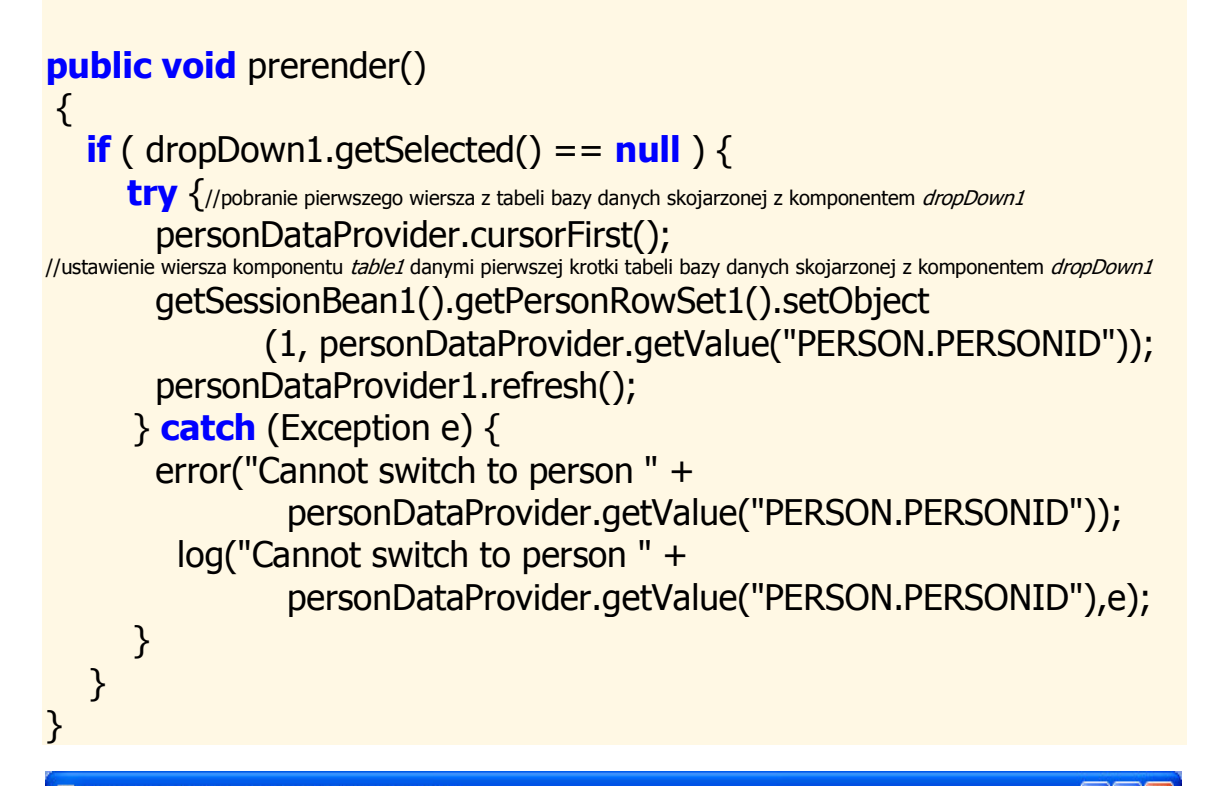

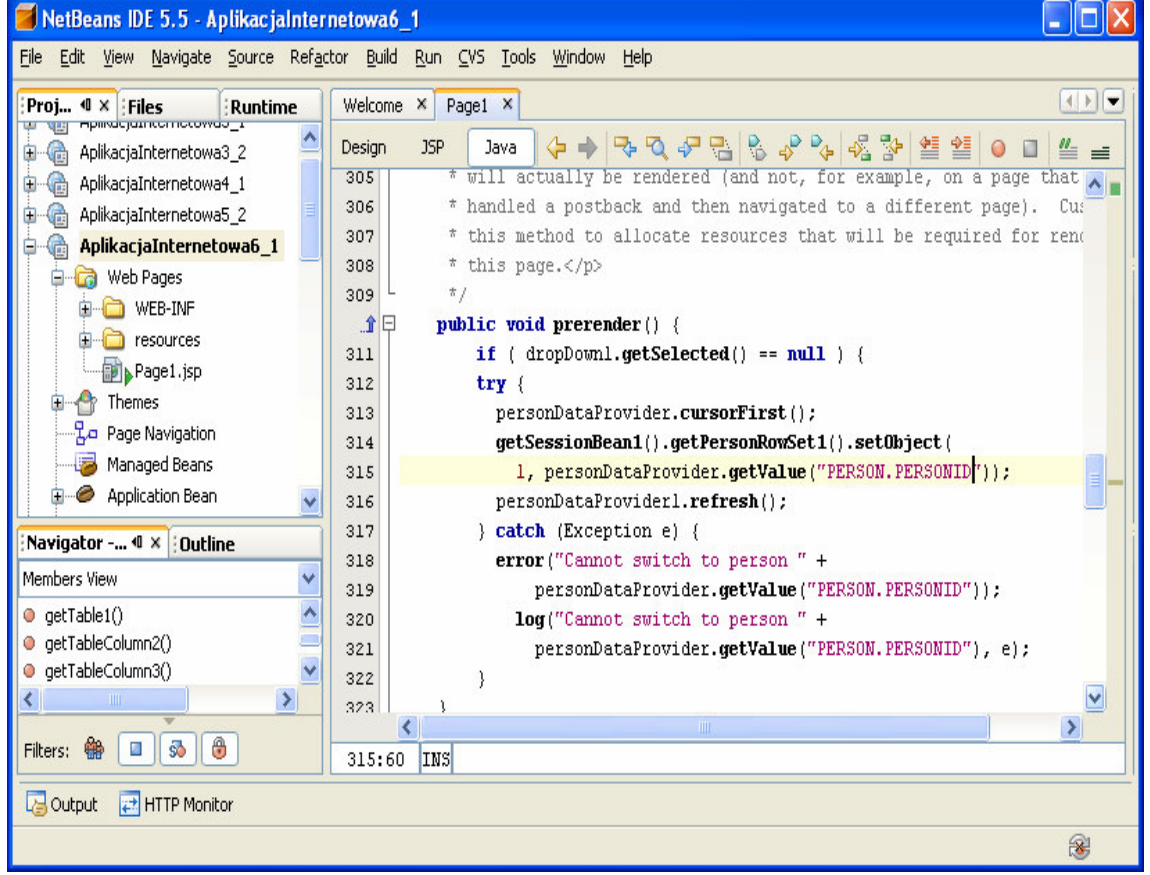

8.3. Uruchom aplikację (Kliknij prawym klawiszem myszy w oknie Project na nazwę projektu, w ukazanym oknie uruchom kolejno Build Project, Deploy Project, Run Project lub tylko Run Project) i uruchom poszczególne funkcje aplikacji.

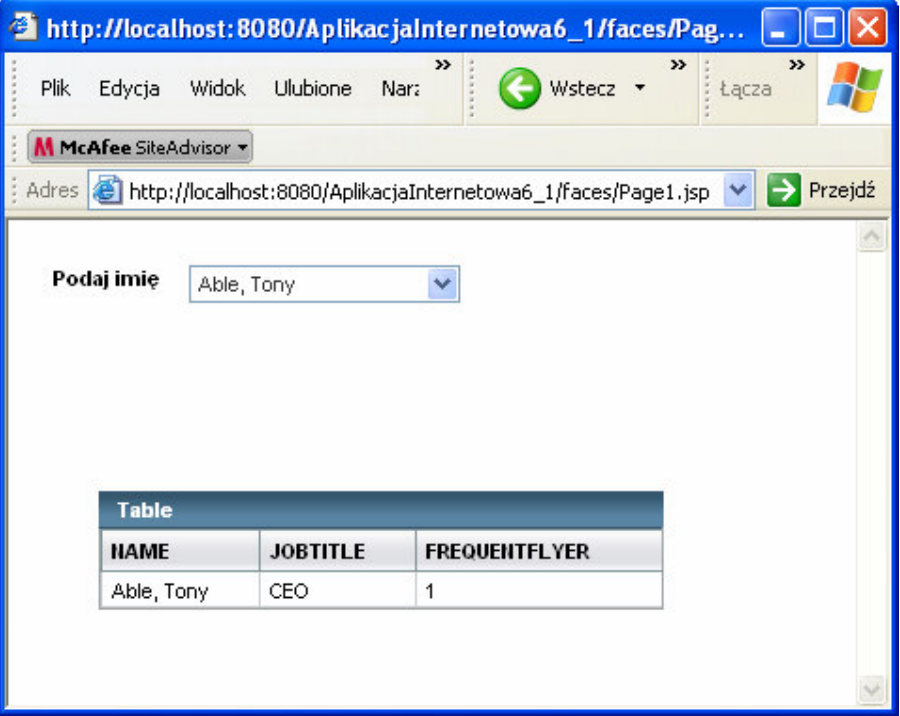

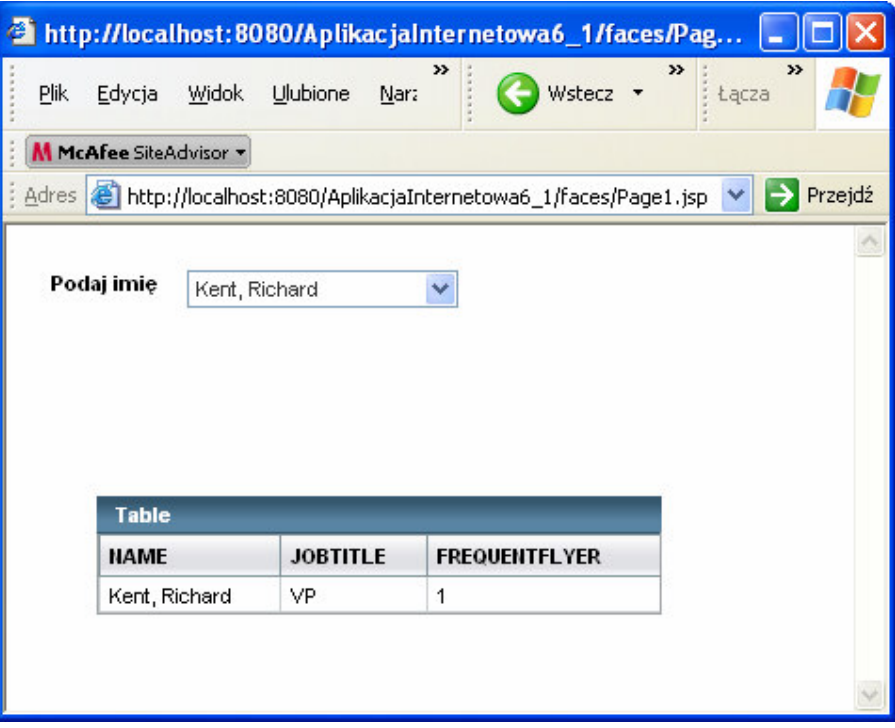

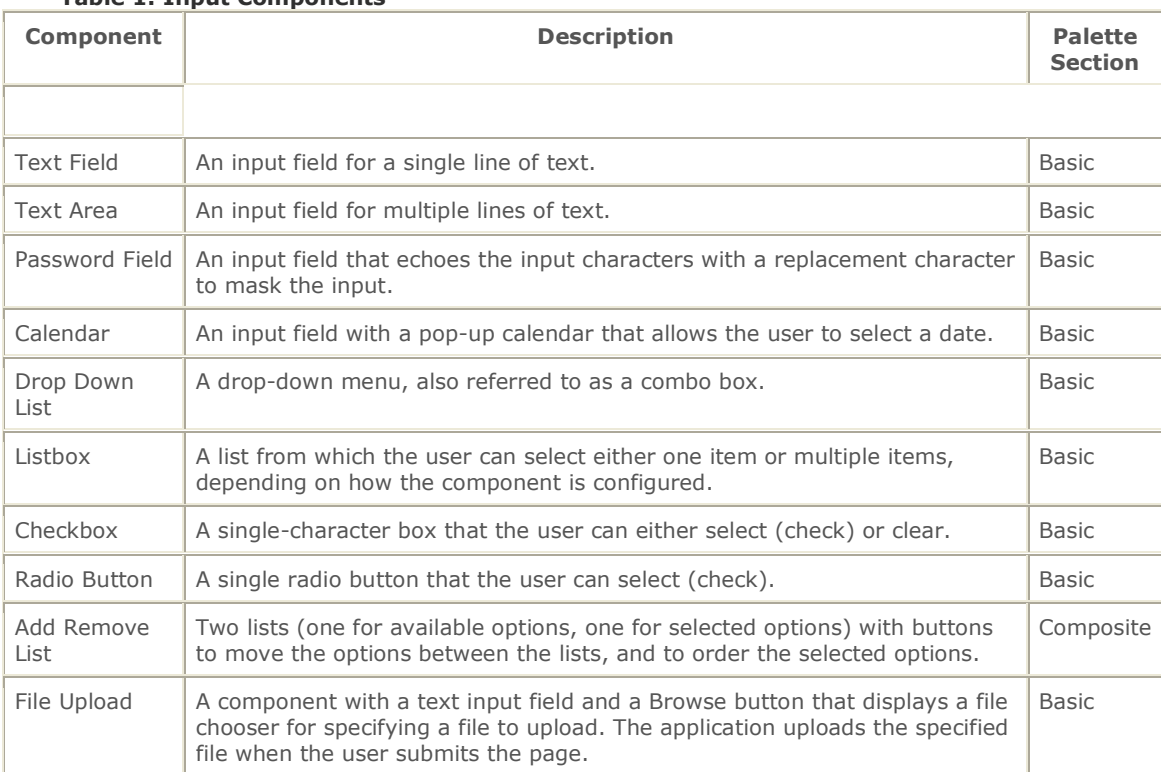

#### Table 1: Input Components

#### Table 2: Display Components

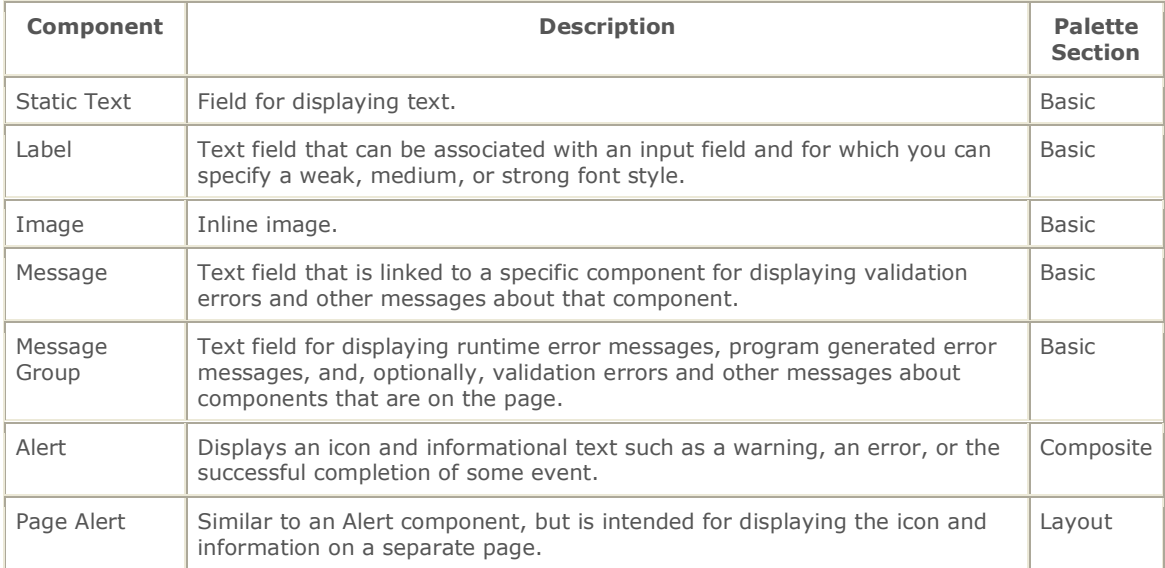

## Table 3: Grouping Components

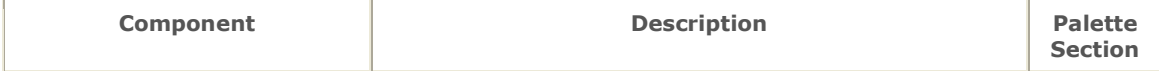

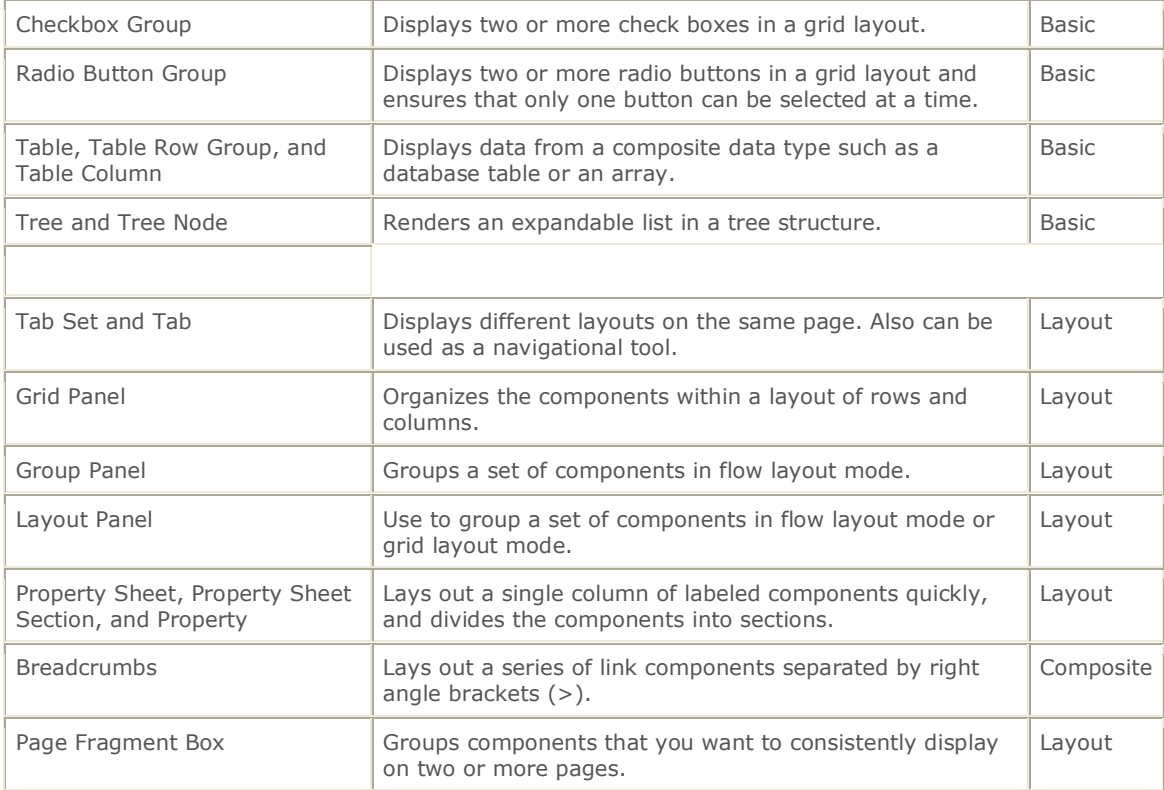

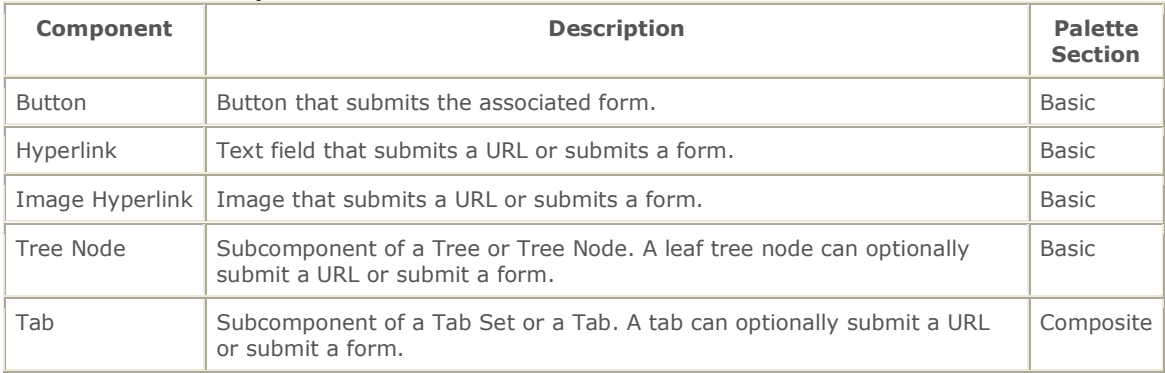

## Table 4: Action Components